## *MTO Learning Series Access MTO: MTO log in and homepage*

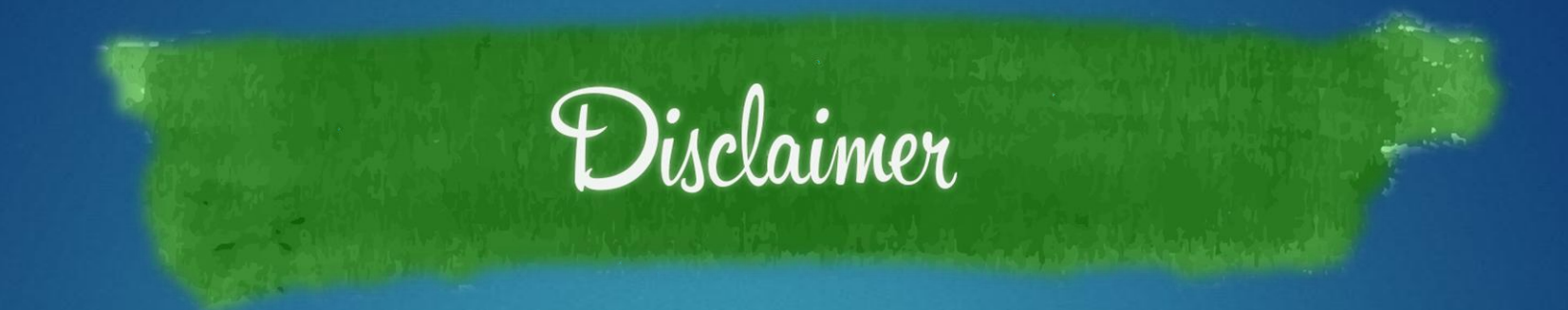

This handout is provided for illustrative purposes only. The content does not carry the weight of law, bulletins or rulings. Therefore, it should only to be used as an aid for navigation reference.

The topics covered, screenshots provided and guidance supplied is subject to change. The most current Treasury information regarding this topic is available at **michigan.gov/taxes**.

### **Michigan Treasury Online**

Welcome to Michigan Treasury Online (MTO)! MTO is the Michigan Department of Treasury's web portal to many business taxes. Treasury is committed to protecting sensitive taxpayer information while providing accessible and exceptional web services. File, pay and manage your tax accounts online - anytime, anywhere. Flexible. Free. Secure.

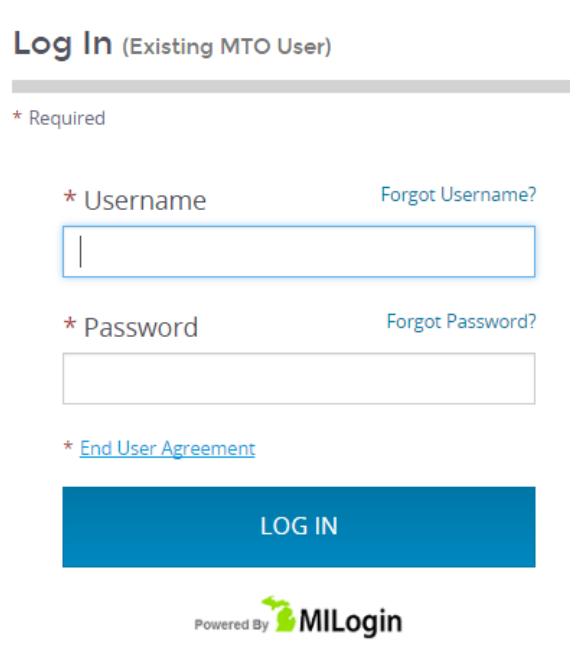

#### Create My User Profile (New To MTO)

Sign up to file, pay and manage your business tax account online.

**CREATE MY USER PROFILE** 

#### **Help Center**

Visit the Help Center for MTO tutorials, FAQs, MTO services, compatibility requirements and more!

## **MTO, where do I go?**

### **mto.treasury.michigan.gov**

*do not type "www." before the web address*

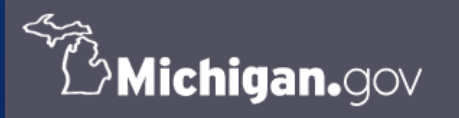

Your online session will timeout after 15 minutes of inactivity. Save your progress if you will be away from your computer. MTO HOME | CONTACT US | POLICIES Copyright 2018 State of Michigan

# **log in to MTO**

On the left side of the screen, enter your personal credentials to log in to MTO.

**New User:** see the MTO Learning Series: *Create your MTO user profile* tutorial.

### **Michigan Treasury Online**

Welcome to Michigan Treasury Online (MTO)! MTO is the Michigan Department of Treasury's web portal to many business taxes. Treasury is committed to protecting sensitive taxpayer information while providing accessible and exceptional web services. File, pay and manage your tax accounts online - anytime, anywhere. Flexible. Free. Secure.

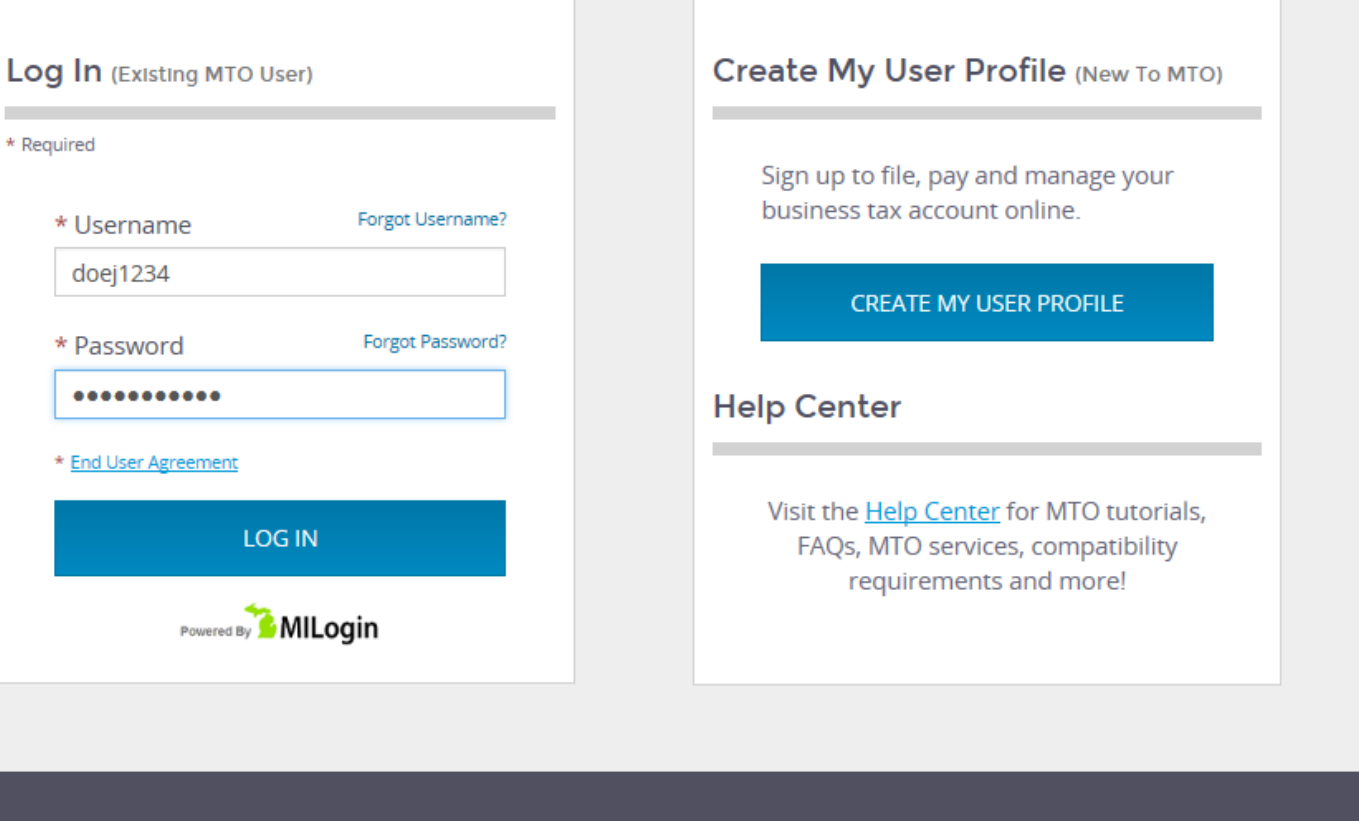

**∆>Michigan.**gov

Your online session will timeout after 15 minutes of inactivity. Save your progress if you will be away from your computer MTO HOME | CONTACT US | POLICIES Copyright 2019 State of Michigan

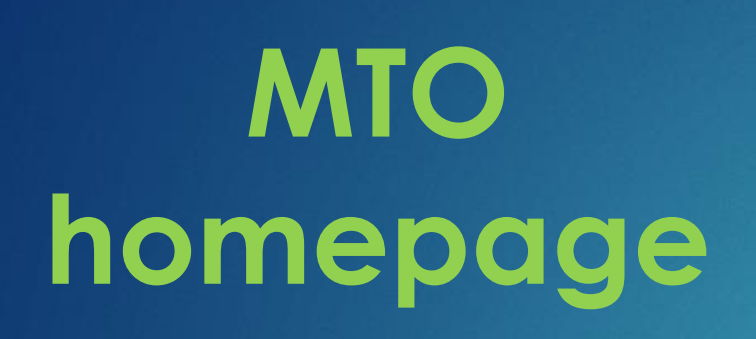

After logging in you will arrive on the MTO homepage.

### **Homepage Overview:**

- your profile and resources
- marquee notification center and welcome banner
- 2 ways to interact with Treasury:
	- **Tax Services**
	- **Guest Services**

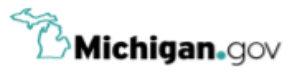

### **Michigan Treasury Online**

一个

Explore the updated MTO homepage! Click a Tax Services portal to access your business.

#### **Hello, Jane!**

Welcome to the Michigan Treasury Online (MTO) homepage where you can interact with the Michigan Department of Treasury on behalf of Michigan registered businesses.

#### **Tax Services**

Click a tile below to access role specific actions for your business.

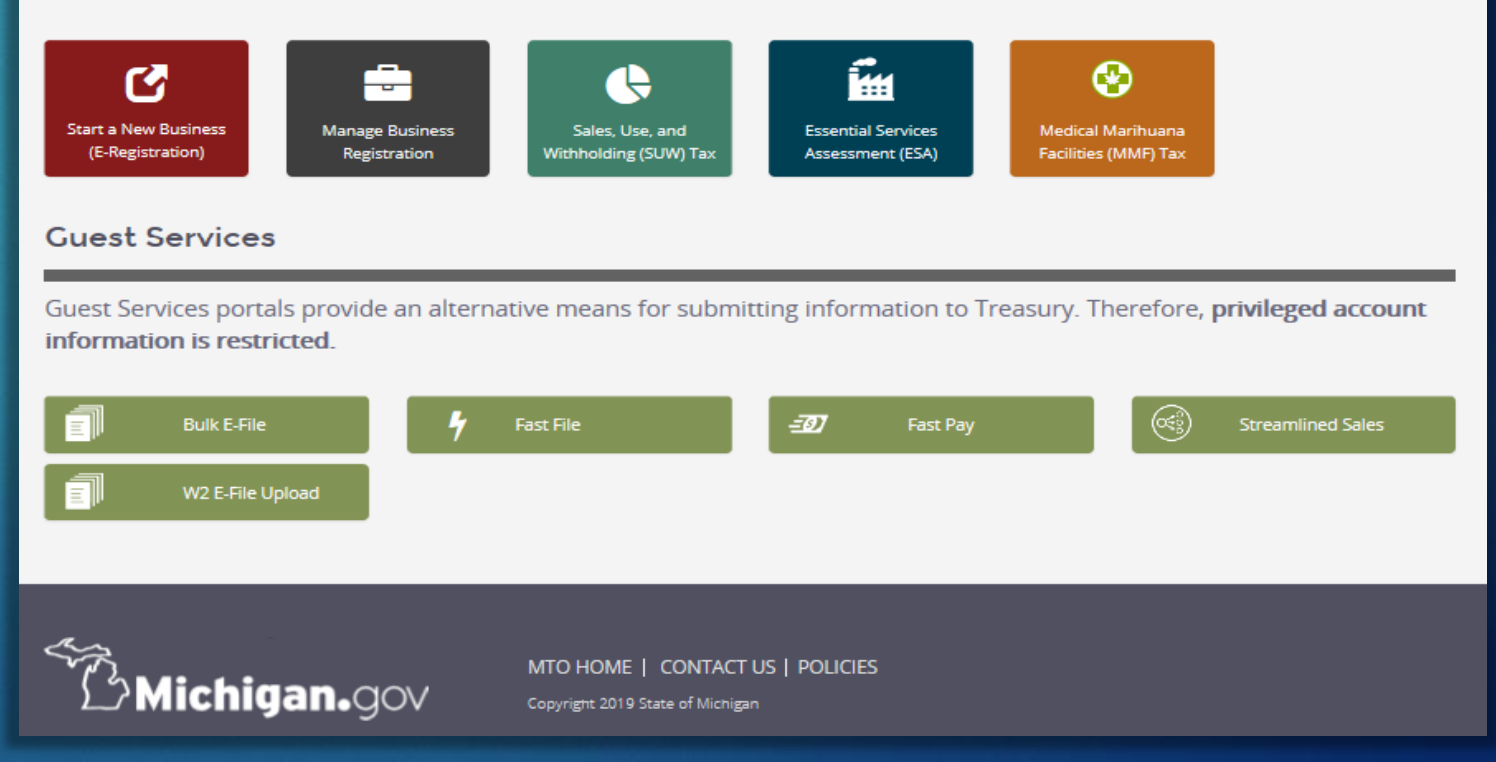

# **a closer look … your profile and resources, scrolling marquee and welcome banner**

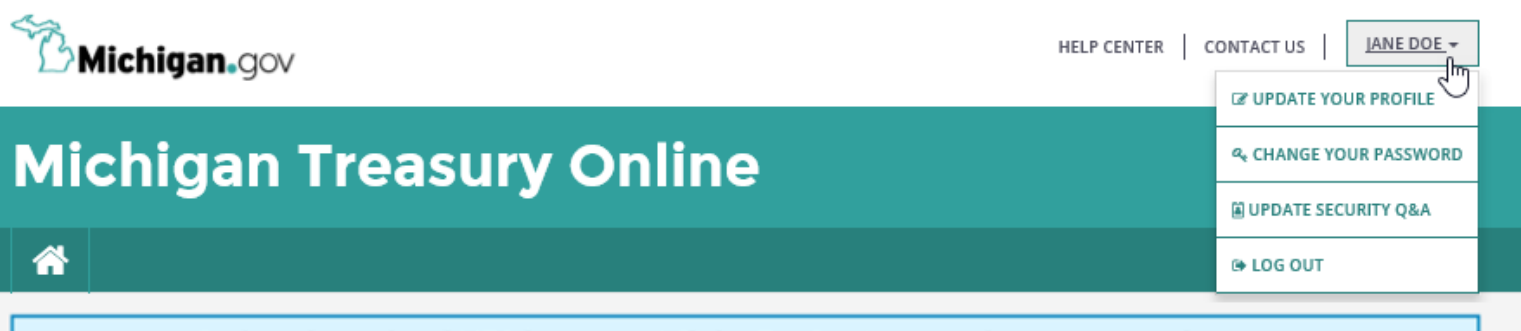

Explore the updated MTO homepage! Click a Tax Services portal to access your business.

### Hello, Jane!

Welcome to the Michigan Treasury Online (MTO) homepage where you can interact with the Michigan Department of Treasury on behalf of Michigan registered businesses.

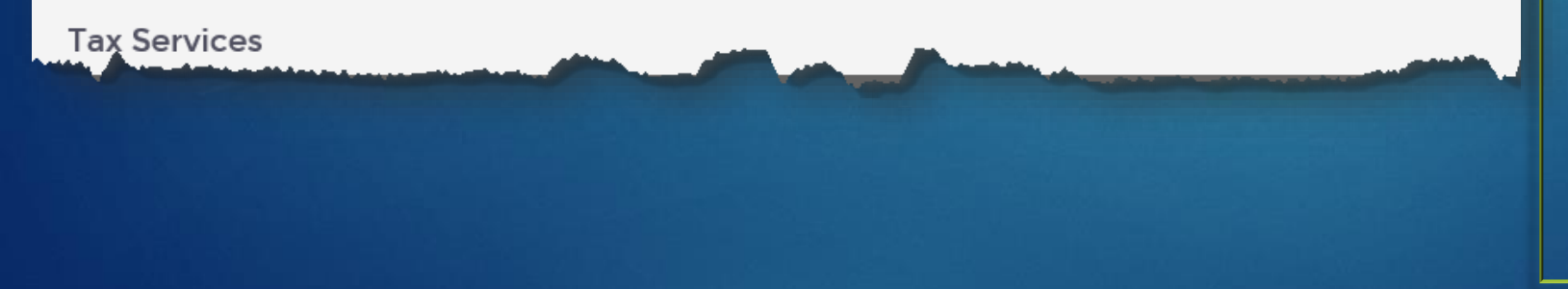

In the upper right hand corner:

### ▪ **Help Center –** links to

**michigan.gov/mtobusiness** where you can find MTO tutorials, frequently asked questions, compatibility requirements and more!

▪ **Your Name –** a dropdown menu to manage your MTO user profile or log out of MTO.

### Scrolling marquee notifications:

- **used to give you real time information**
- color coded based on importance:
	- o blue = informational
	- $\circ$  yellow = warning
	- o red = MTO outage or urgent notice

# **Tax Services** *vs.* **Guest Services**

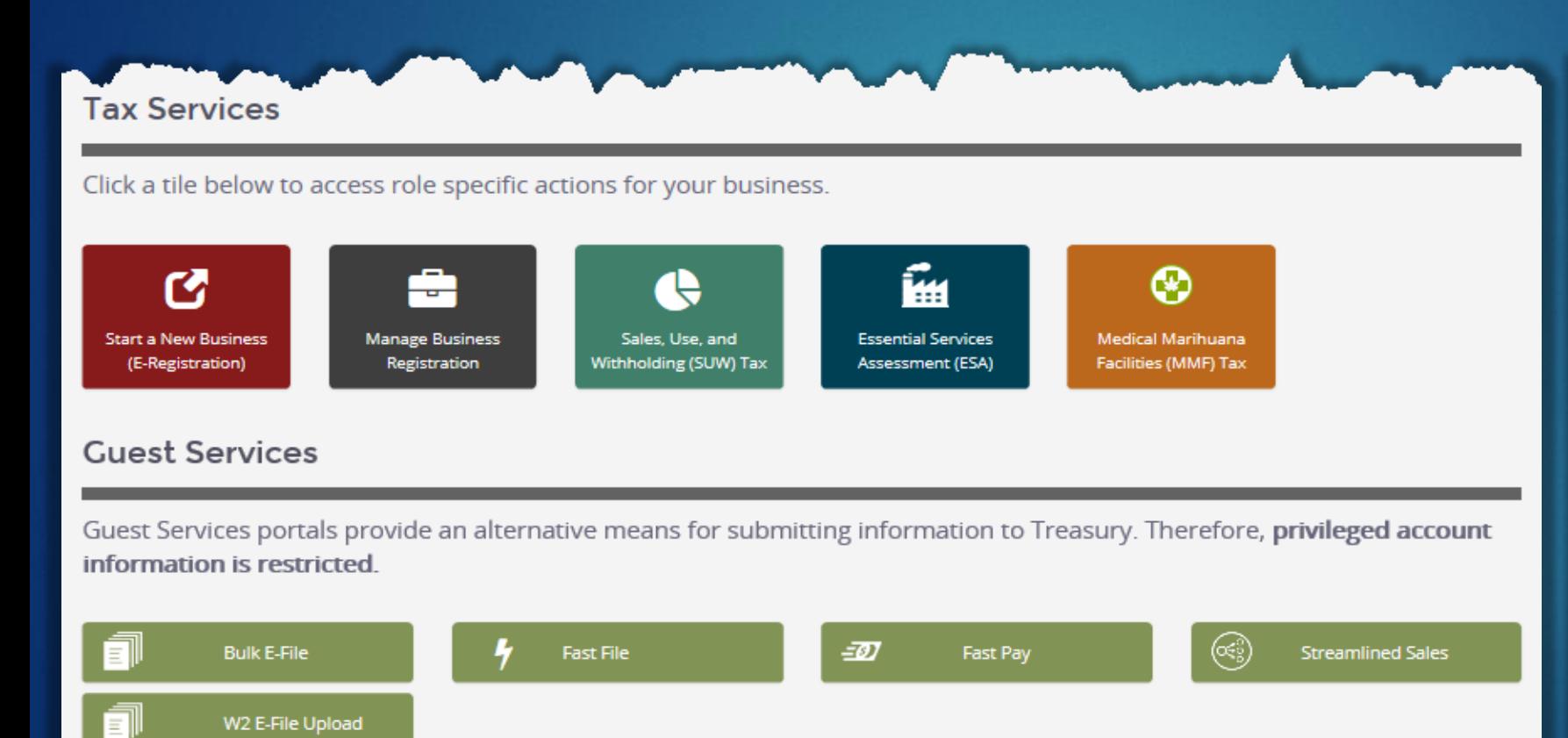

### **Tax Services:**

- **a two-way street of communication**
- 1. You can send information to Treasury *and*
- 2. Treasury can provide privileged account information to you.

### **Guest Services:**

- **a one-way street of communication**
- 1. Electronic equivalent of mail; once you send information, you no longer have access to it (unless you create a business relationship through Tax Services).

# **Tax Services**

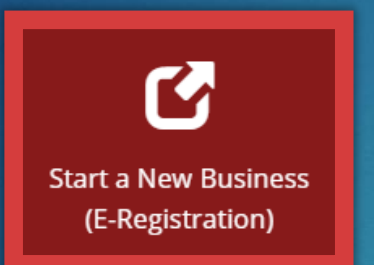

If your business is not actively registered with Treasury, use this portal to register online.

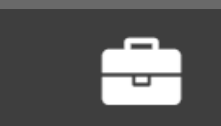

**Manage Business** Registration

View or update how a business is registered with Treasury; access the sales tax license.

Sales, Use, and Withholding (SUW) Tax

File and pay sales, use and withholding (SUW) taxes, view/print filed returns, view payment history, access the sales tax license and more.

## **Tax Services continued…**

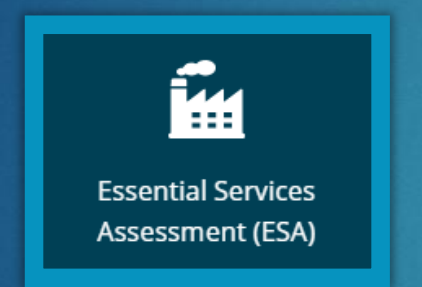

View an essential services assessment (ESA) return summary, certify or amend a statement, pay a liability and more.

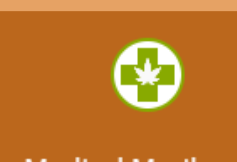

**Medical Marihuana Facilities (MMF) Tax**  File and pay medical marihuana facilities (MMF) tax, view/print filed returns, manage business locations licensed by LARA and more.

## **Guest Services, an overview**

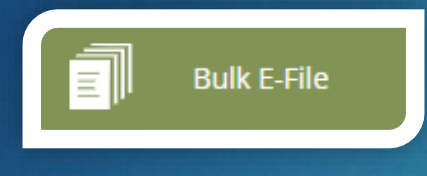

Upload SUW and City of Detroit Income Tax Withholding (CTYW) returns, with or without payment, using approved tax preparation software.

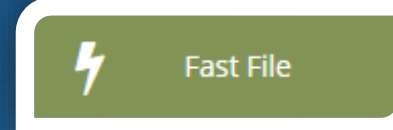

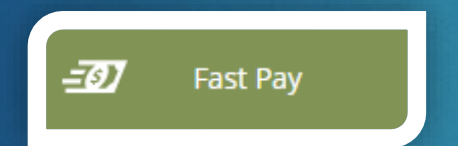

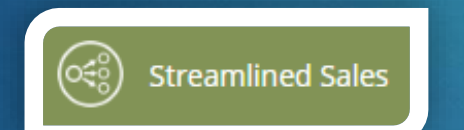

SUW and MMF taxpayers only Electronic equivalent of filing a paper return and a corresponding payment.

Make a payment for Corporate Income Tax (CIT), Michigan Business Tax (MBT), SUW or MMF taxes. Audit payments are now available for SUW taxes.

Treasury's electronic filing application for SST filers per the SST Agreement (simplify and modernize sales and use tax administration in member states in order to substantially reduce the burden of tax compliance).

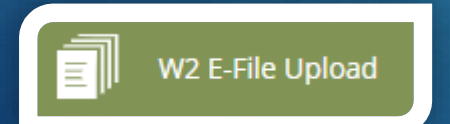

Upload one or multiple business' W-2 forms in EFW2 (IRS electronic) format (must have a .txt file extension).

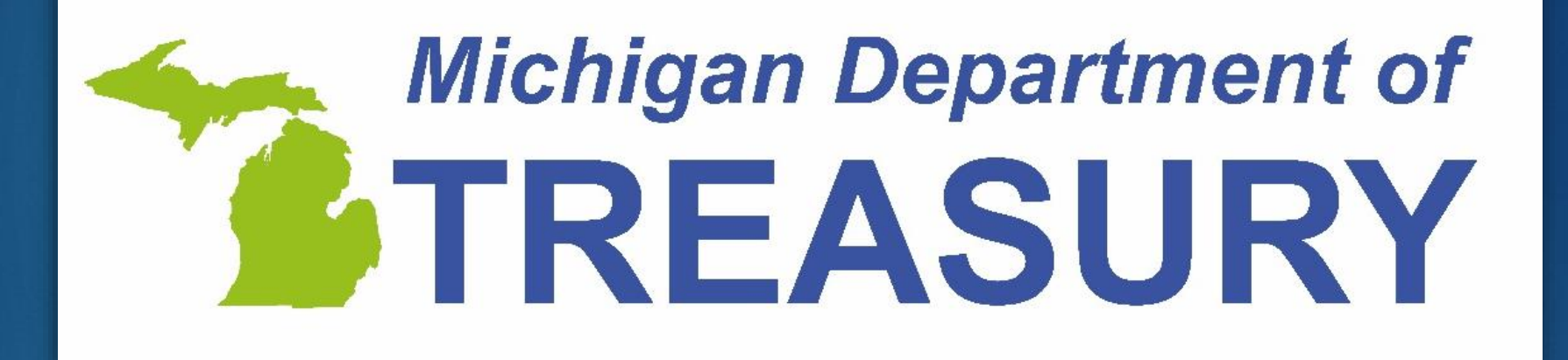